COMMENT CRÉER UNE FICHE DE GROUPE / FICHE D'ARTISTE

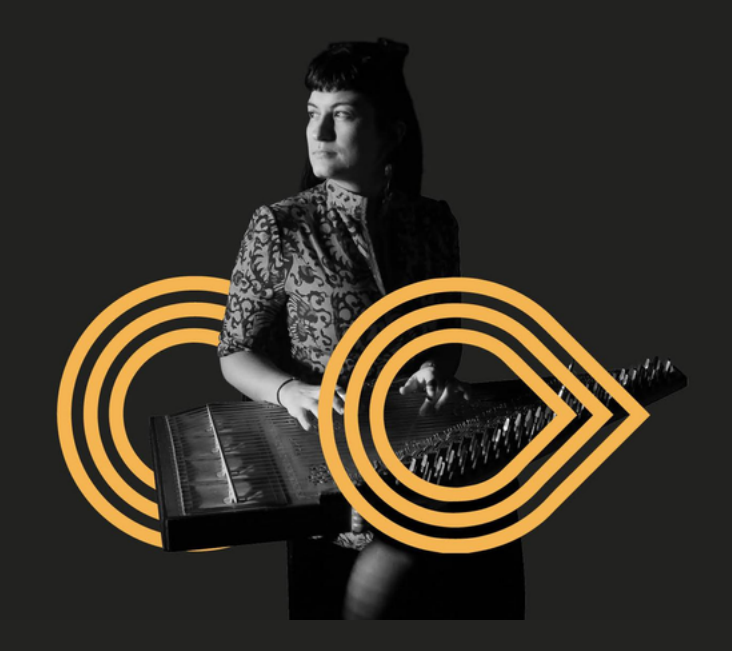

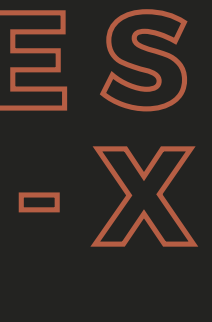

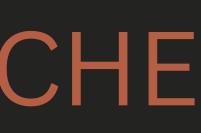

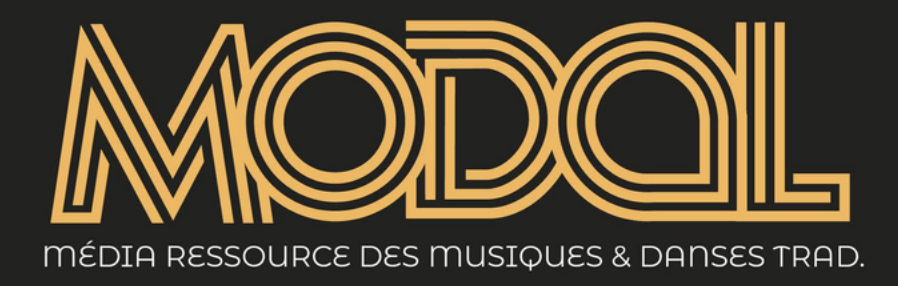

## **A N N U A I R E D E S M U S C I E N N E S - X**

## Avant de commencer...

On a créé ce guide pour vous aider à créer vos fiches groupes/ artistes sur l'annuaire des musiciennes-x.

On vous conseille de consulter la FAQ : [https://back.modal](https://back.modal-media.com/app/uploads/2024/03/FAQ-annuaire-musiciennesx.pdf)[media.com/app/uploads/2024/03/FAQ-annuaire-musiciennesx.pdf](https://back.modal-media.com/app/uploads/2024/03/FAQ-annuaire-musiciennesx.pdf)

Le guide suit chaque pas de la création d'une fiches, avec des instructions et des flèches pour vous montrer où cliquer sur le site.

Si jamais vous rencontrez des problèmes, des bugs ou si vous avez besoin d' aide pour créer votre fiche, n'hésitez pas à nous contacter - on est là pour ça !

Page contact de Modal, le média : [https://www.famdt.com/federation/contact/](https://modal-media.com/contact/)

## Plan

- 1. Créer un compte sur MODAL Media .....
- 2. Activer les fiches de groupe/artiste.......
- 3. Créer une fiche de groupe....................
- 4. Créer une fiche d'artiste.........................
- 5. Enregistrer................................................................................p.24
- 6. Regardez votre fiche sur le site..............

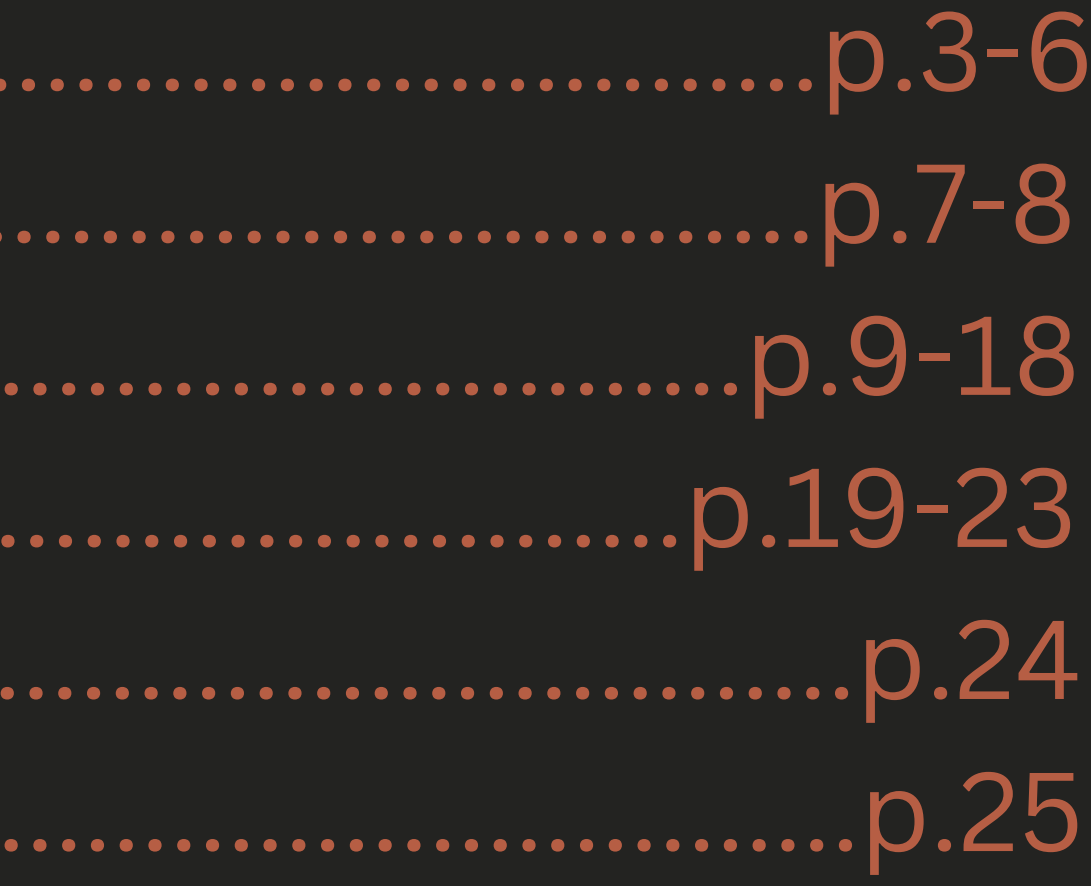

## Pour commencer à créer votre fiche de groupe ou fiche d'artiste dans l'annuaire des musiciennes-x rendez-vous sur le site Modal, le média

#### Cliquez l'image !

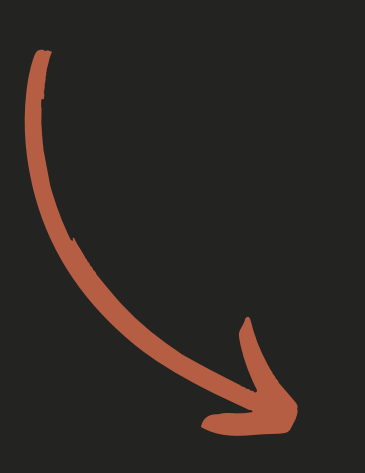

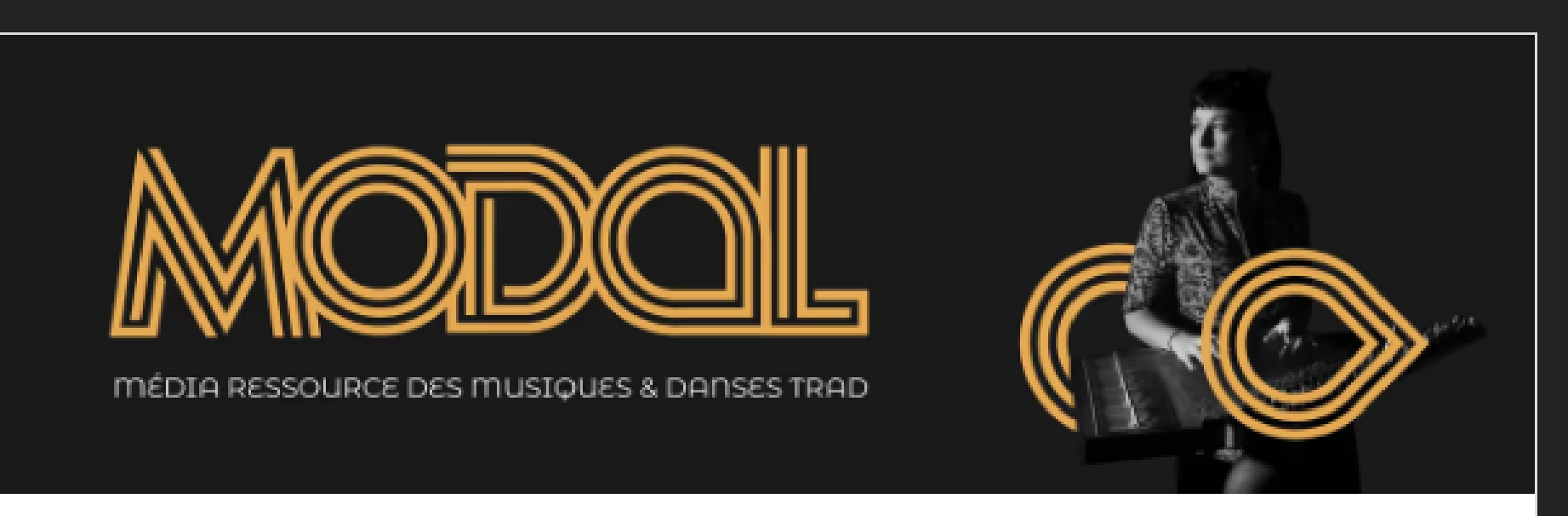

#### Modal, le média ressource des musiques et danses trad

Sur ce site participatif, vous trouverez l'actualité, les ressources et les archives des cultures de l'oralité, des musiques et danses dites « traditionnelles », qu'elles soient d'ici ou d'ailleurs.

**co** Modal Média

## Créez un compte sur MODAL Media

<u>MODOI</u>  $\equiv$ 

**Actualités** 

**Ressources** 

Bienvenue

#### Modal, le média ressource des musiques et danses trad

Sur ce site participatif, vous trouverez l'actualité, les ressources et les archives des cultures de l'oralité, des musiques et danses dites « traditionnelles », qu'elles soient d'ici ou d'ailleurs.

Contribuer

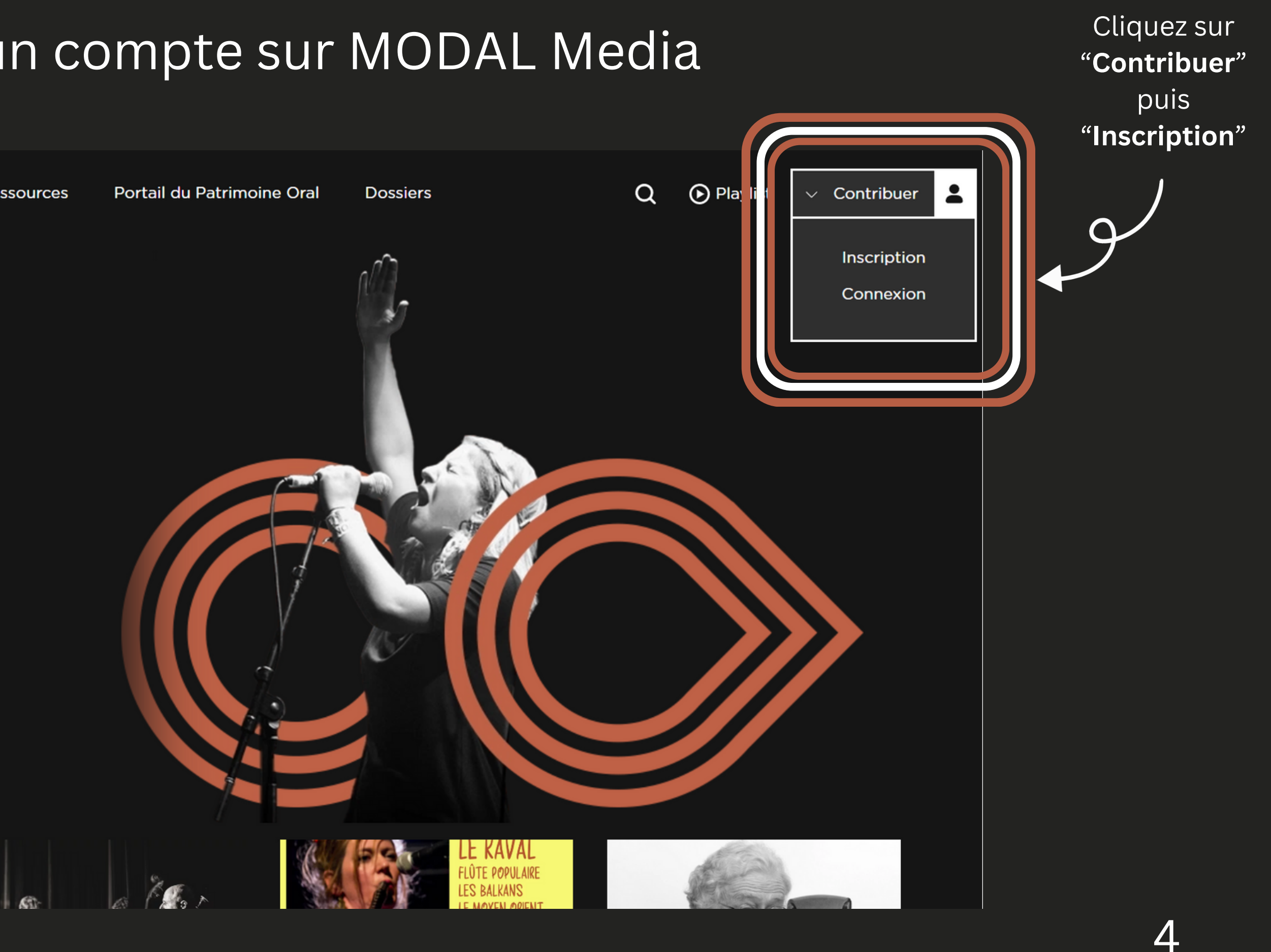

## Saissisez votre addresse mail , créez un mot de passe et cliquez "**s'inscrire**".

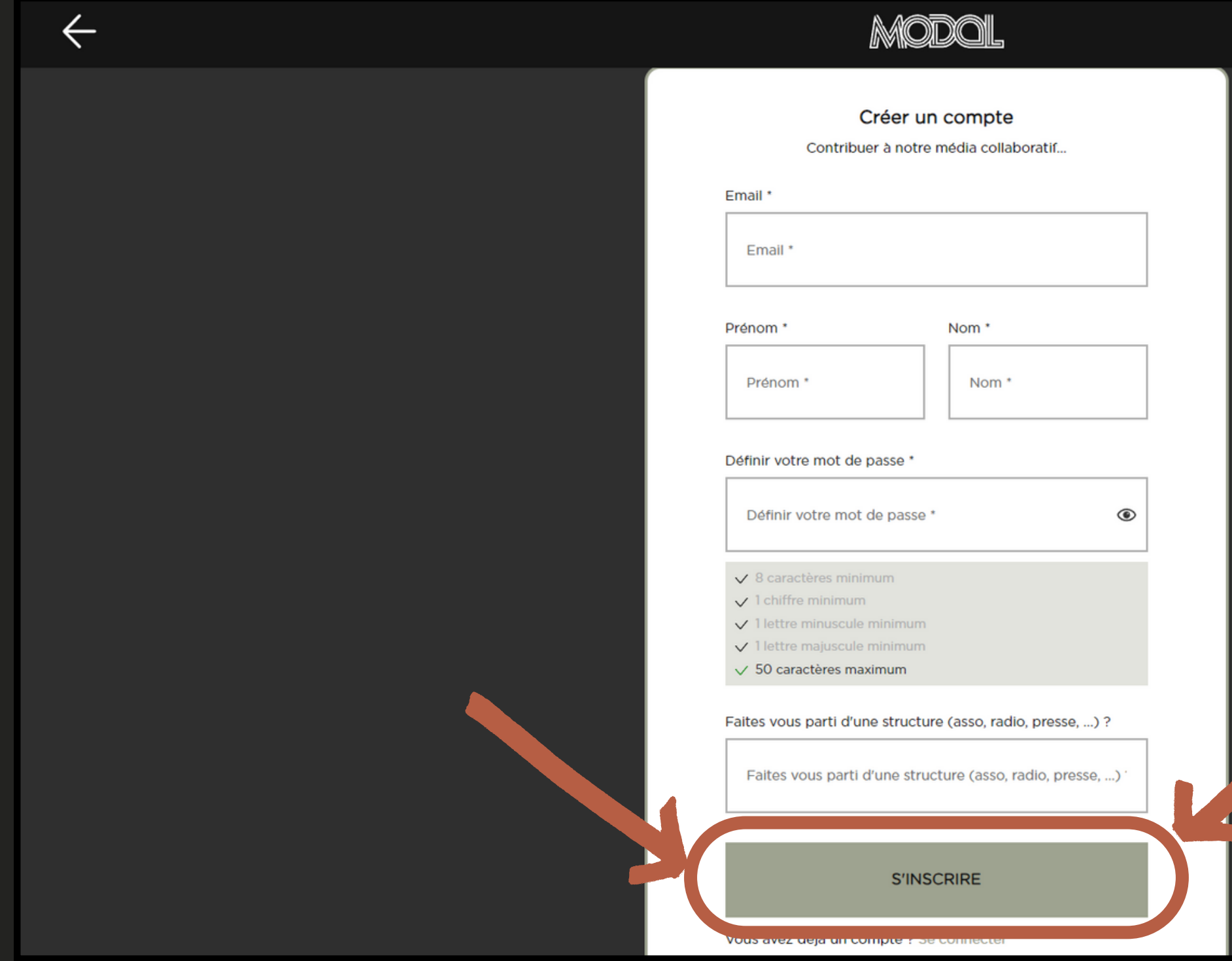

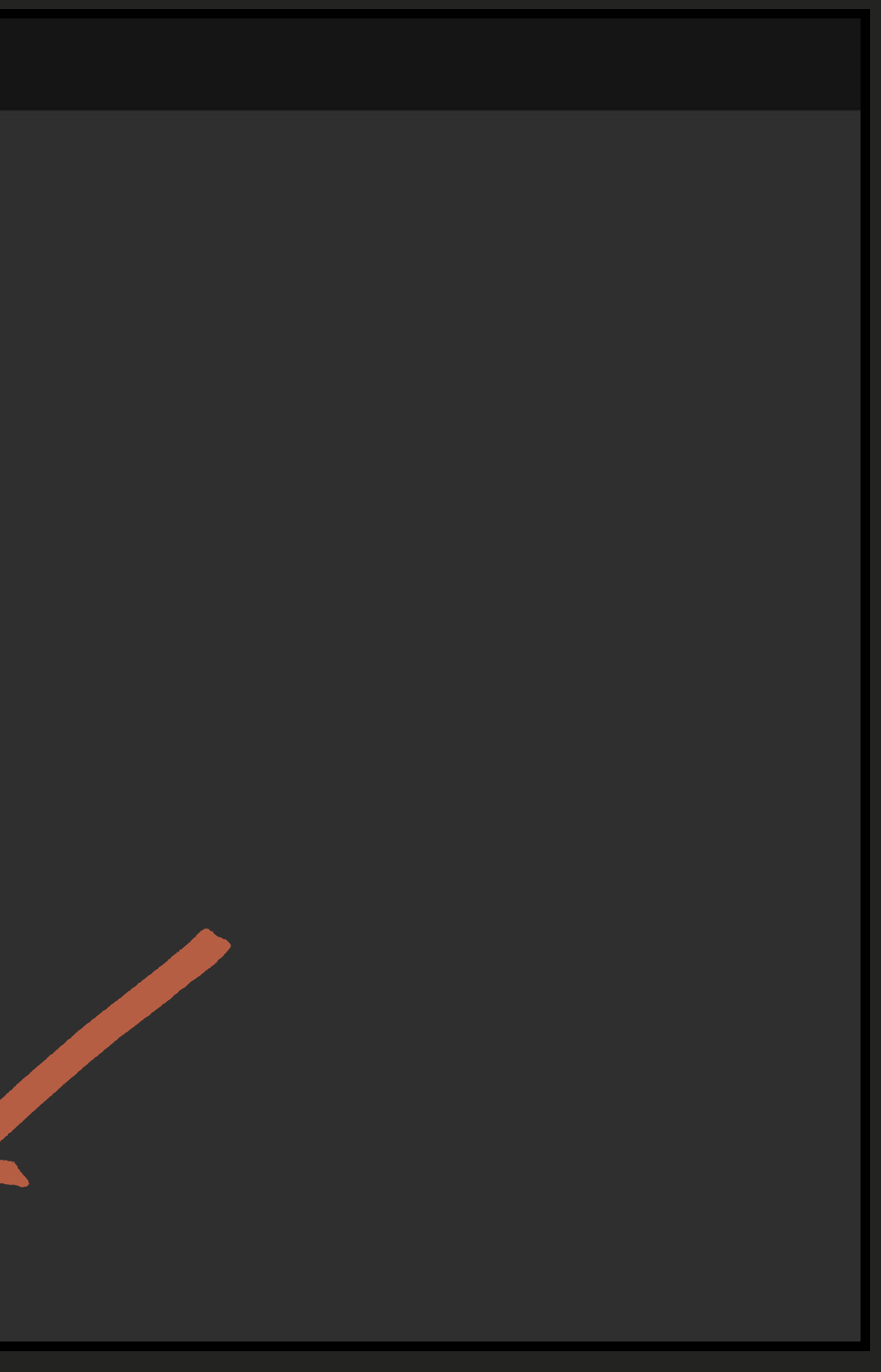

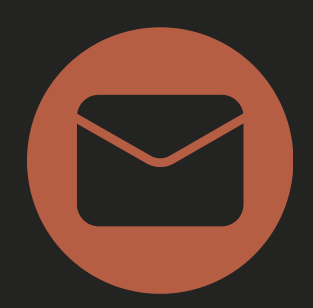

#### Regardez dans vos mails pour activer votre compte MODAL.

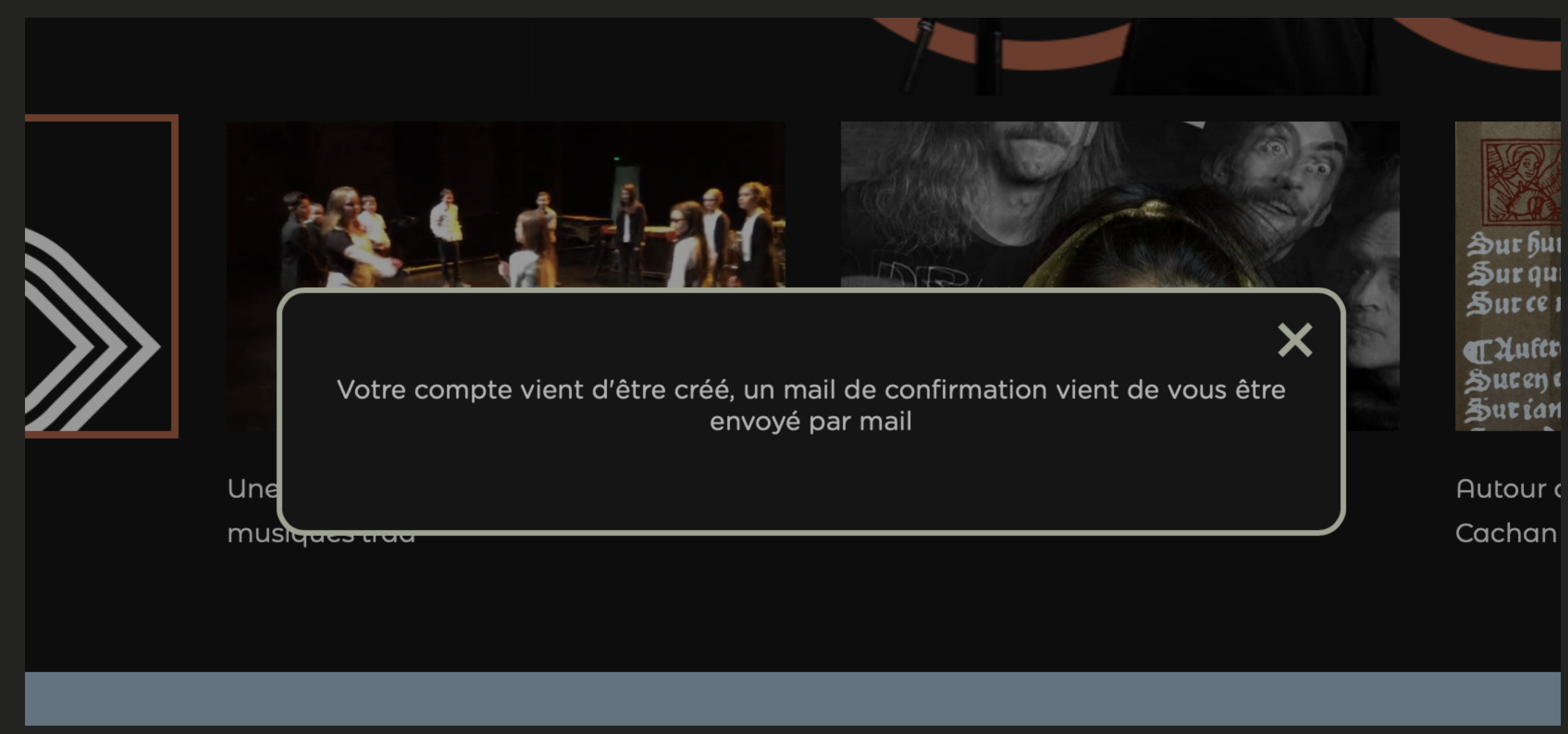

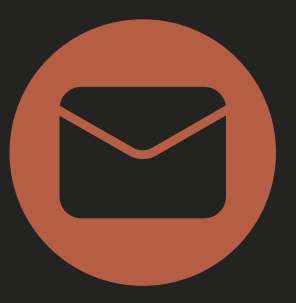

## Avant de commencer votre fiche d'artiste ou fiche de groupe, il faut aller sur les paramètres de votre compte pour les activer et permettre leur visiblité

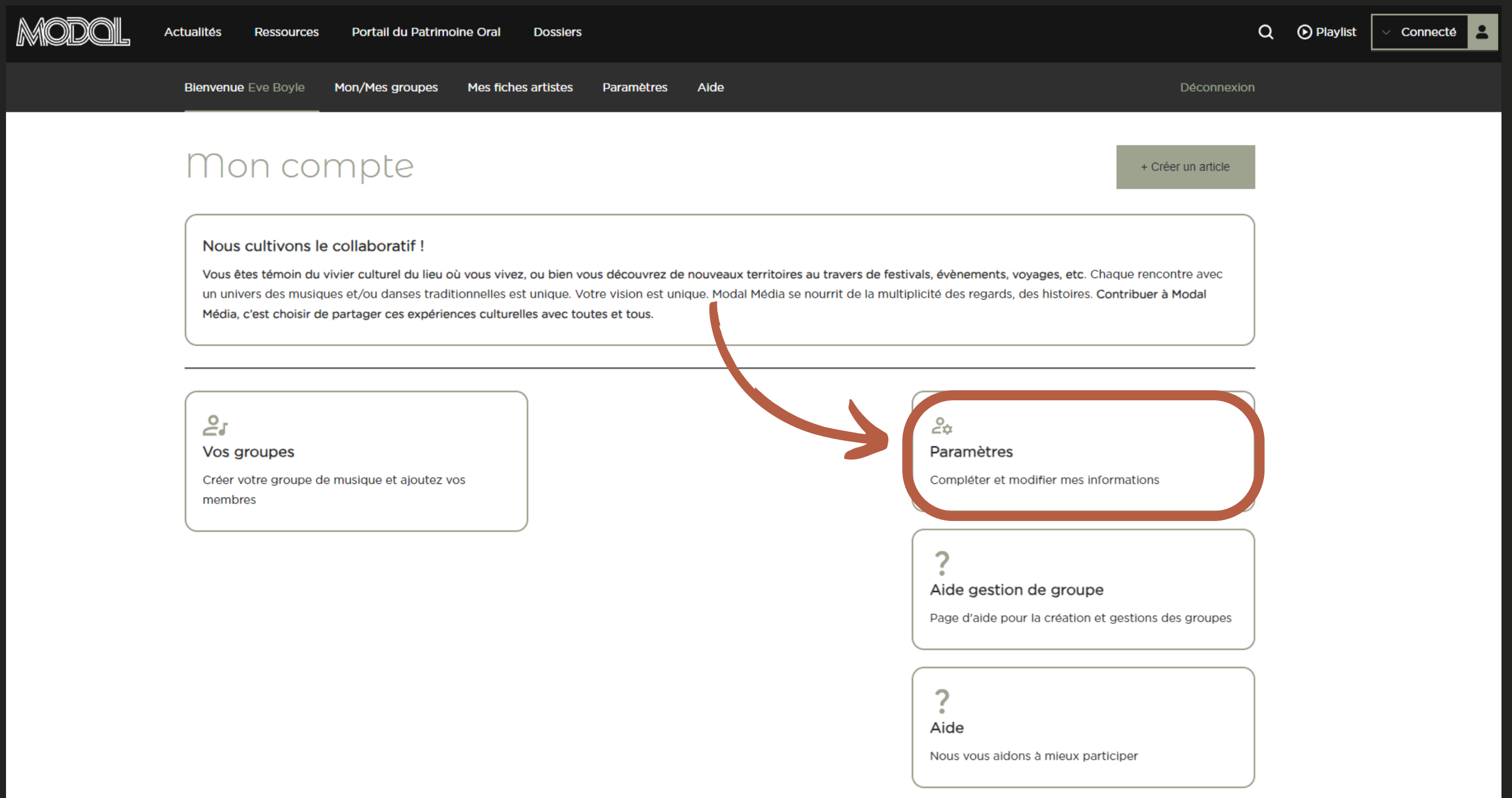

## Cliquez "**Activation des fiches groupes/artistes**" puis "**Appliquer**"

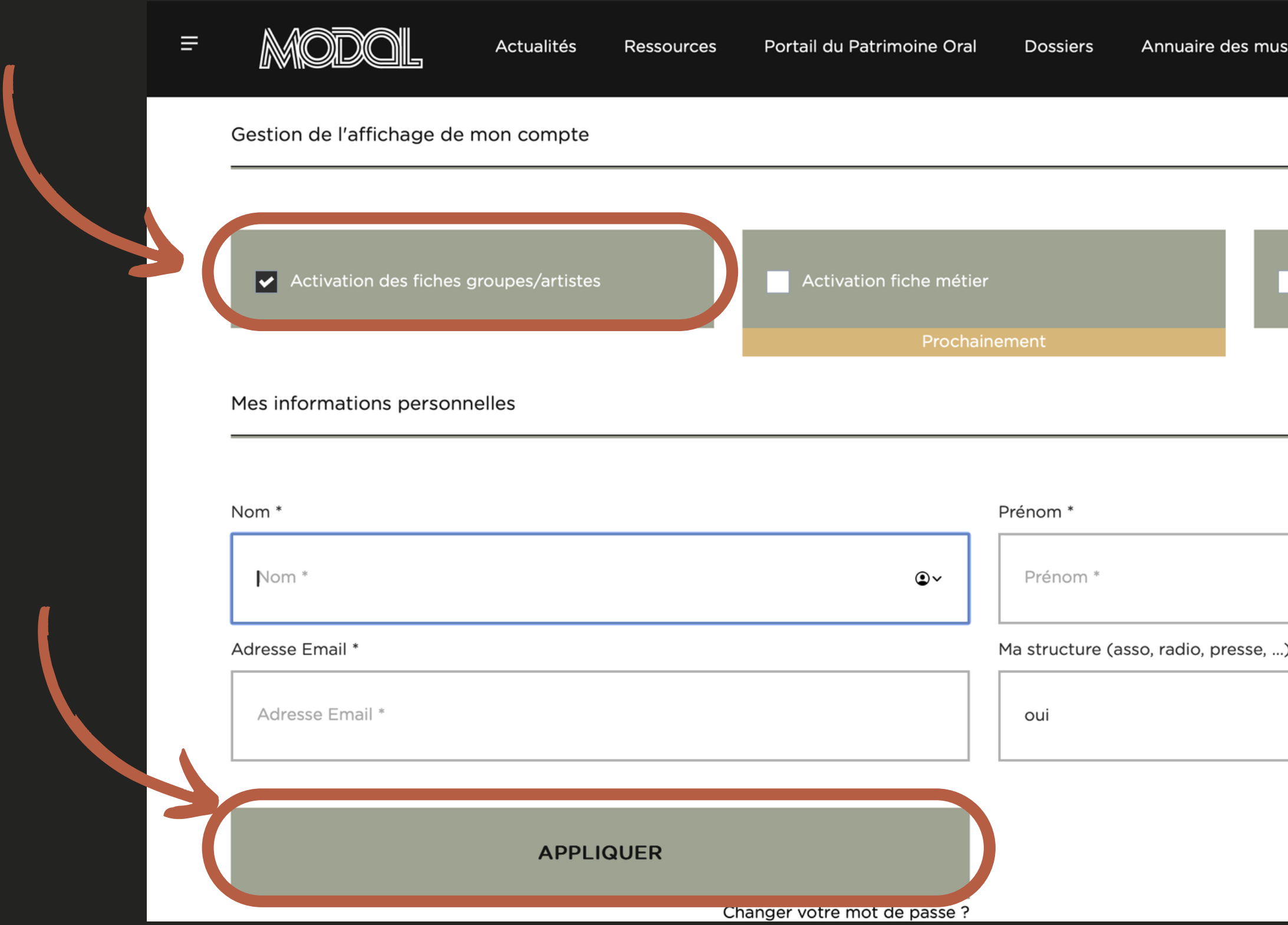

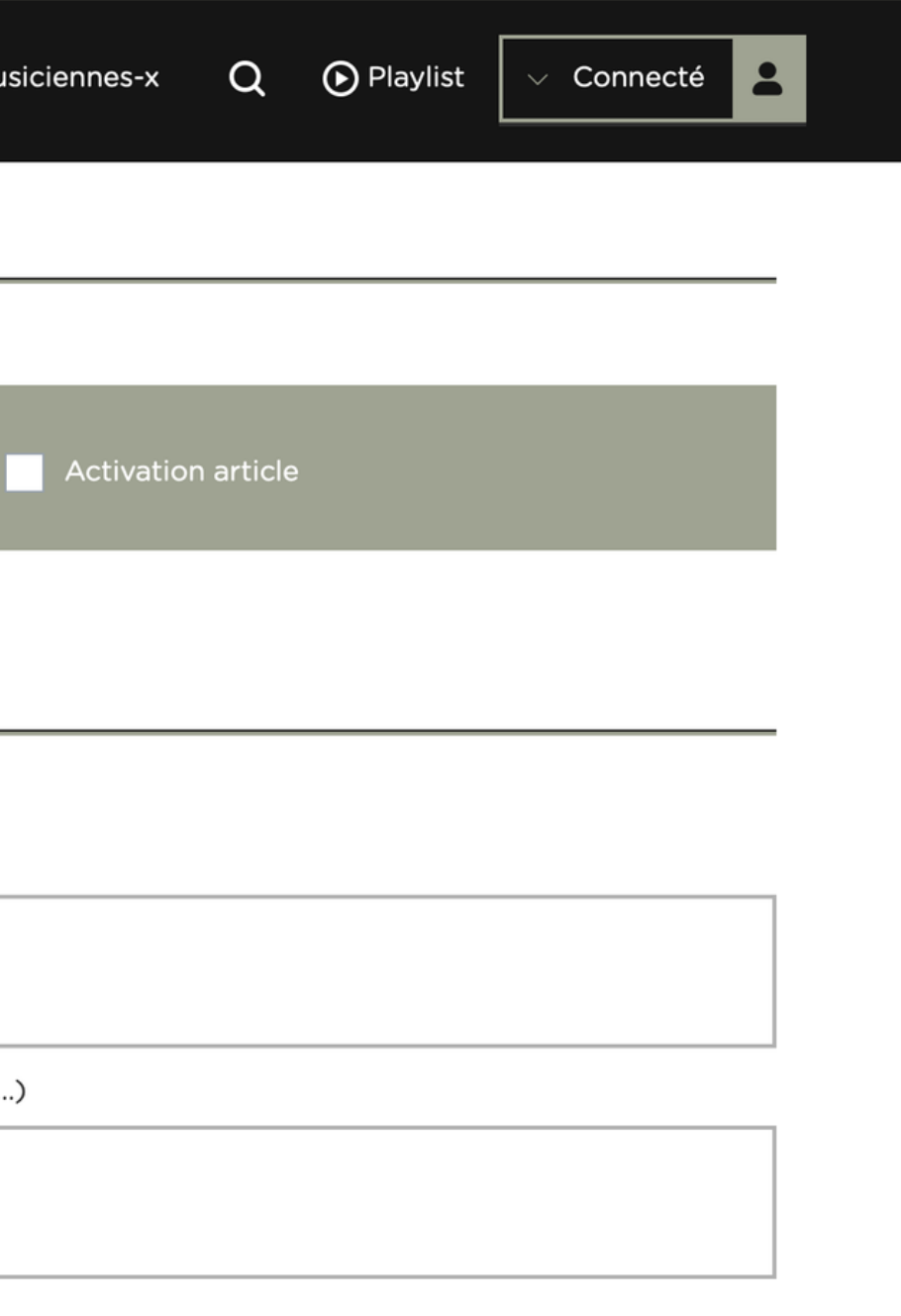

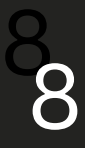

#### Pour commencer une fiche groupe/artiste, cliquez sur "**Vos Groupes**"

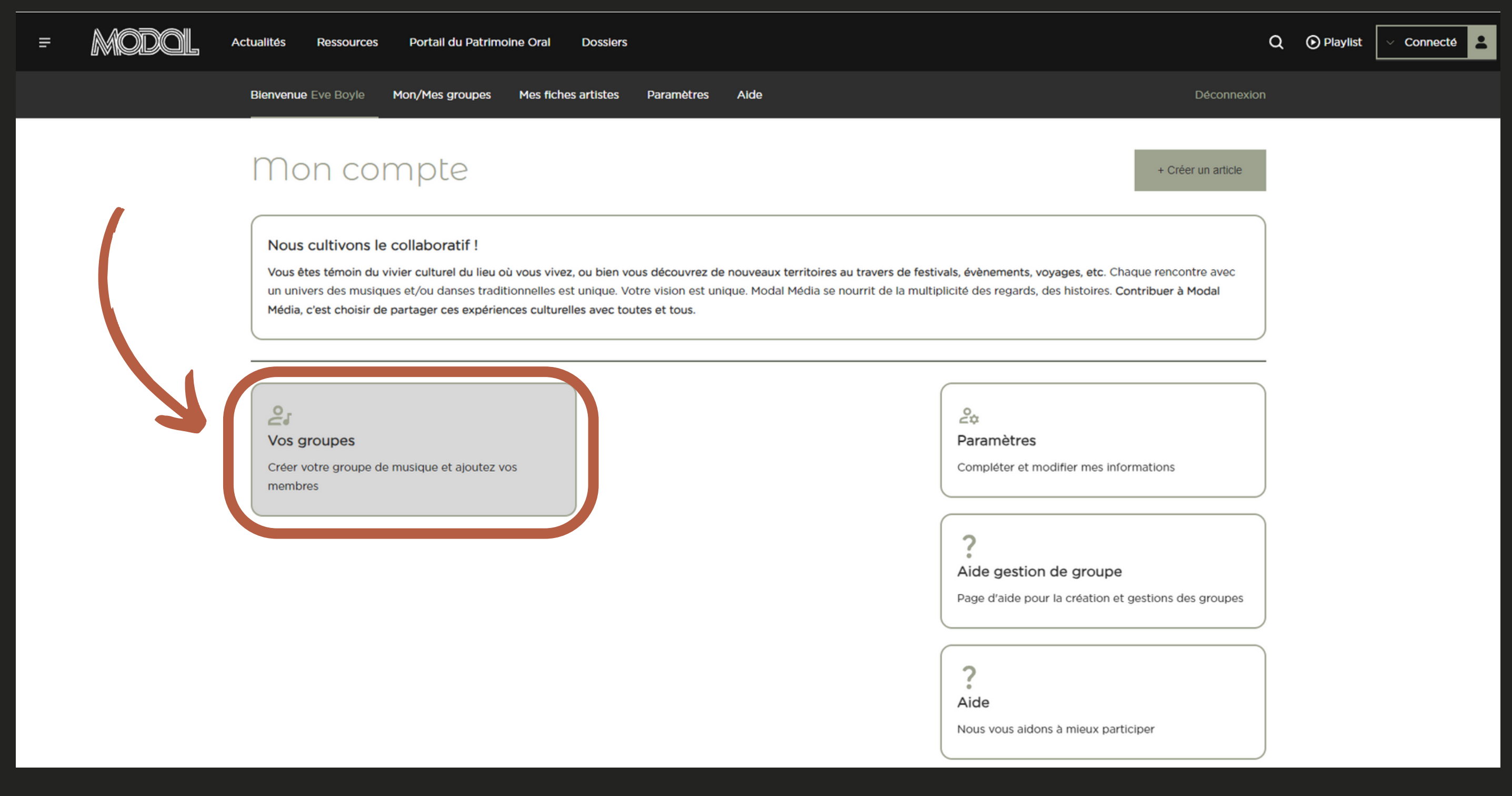

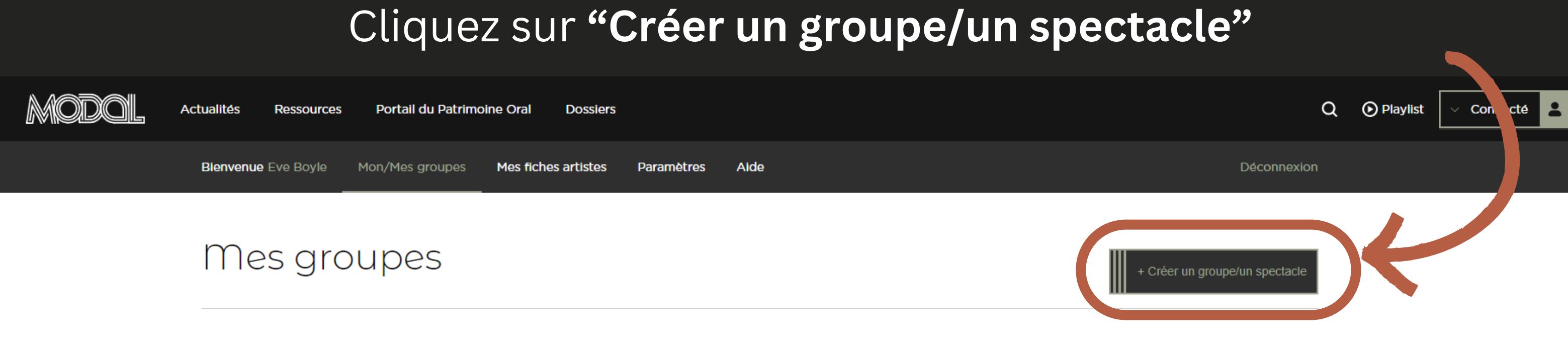

Vous n'avez pas encore créé de groupe

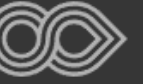

 $\equiv$ 

#### **MODAL**

C'est quoi MODAL ? Un média participatif Devenir contributeur trice Contactez-nous

#### **CONTENUS**

Portail Patrimoine Oral Ressources Actualités **Dossiers** Les playlists Modal

#### **RÉSEAUX SOCIAUX**

f Facebook

- $\bigtriangledown$  Twitter Instagram ൫
- in Linkedin

**INFOS** 

Mentions légales et politique de confidentialité Téléchargez l'appli!

© Modal Média - 2024 Tous droits réservés. Un site porté par la **FAMDT** (Fédération des acteurs et Actrices des Musiques et Danses Traditionnelles) En utilisant ce site vous acceptez sa politique de confidentialité.

Le contenu de ce site ne peut pas être reproduit ou distribué sans l'autorisation écrite préalable de Modal Média.

© 2023 développement web fait avec @ par Ocsalis dans le Cantal

#### **NEWSLETTER**

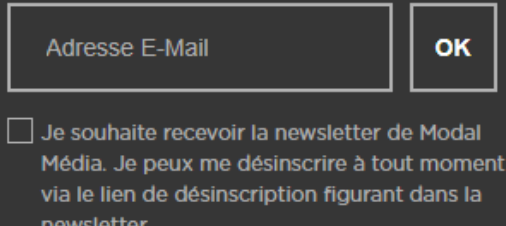

Pour en savoir plus, consultez nos CGU.

#### Nommez votre fiche et cliquez sur "**Créer**"

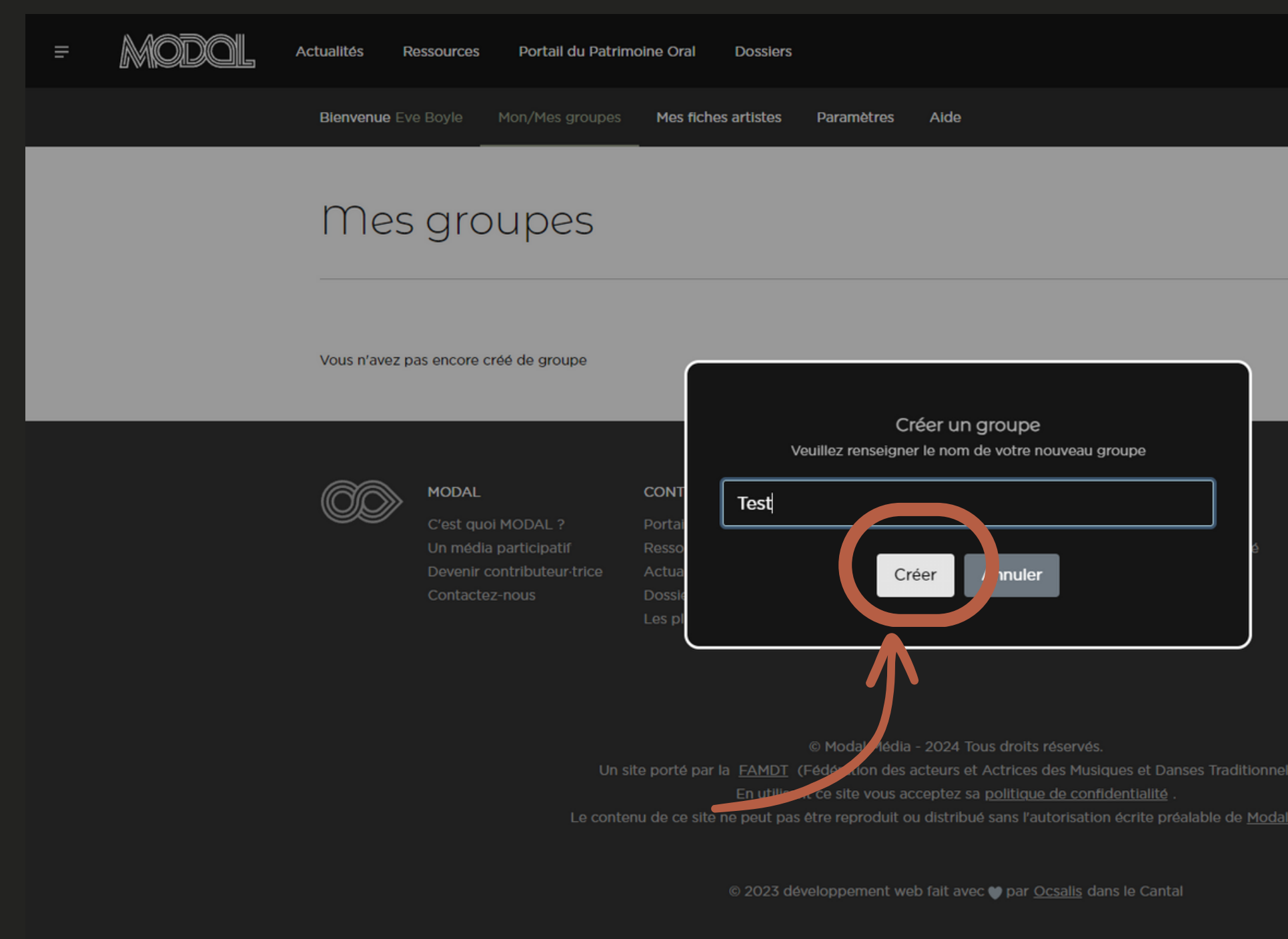

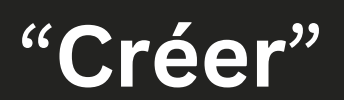

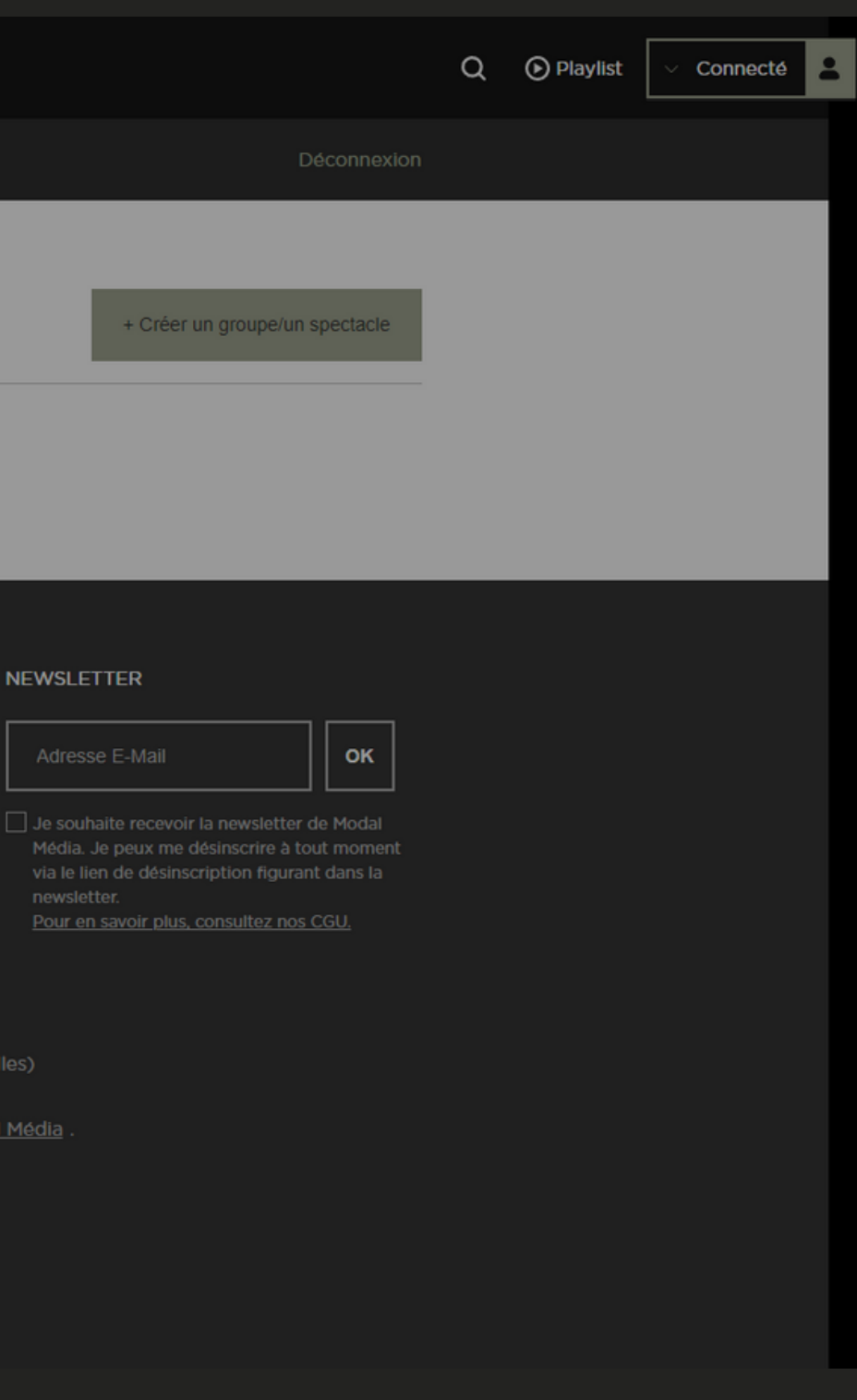

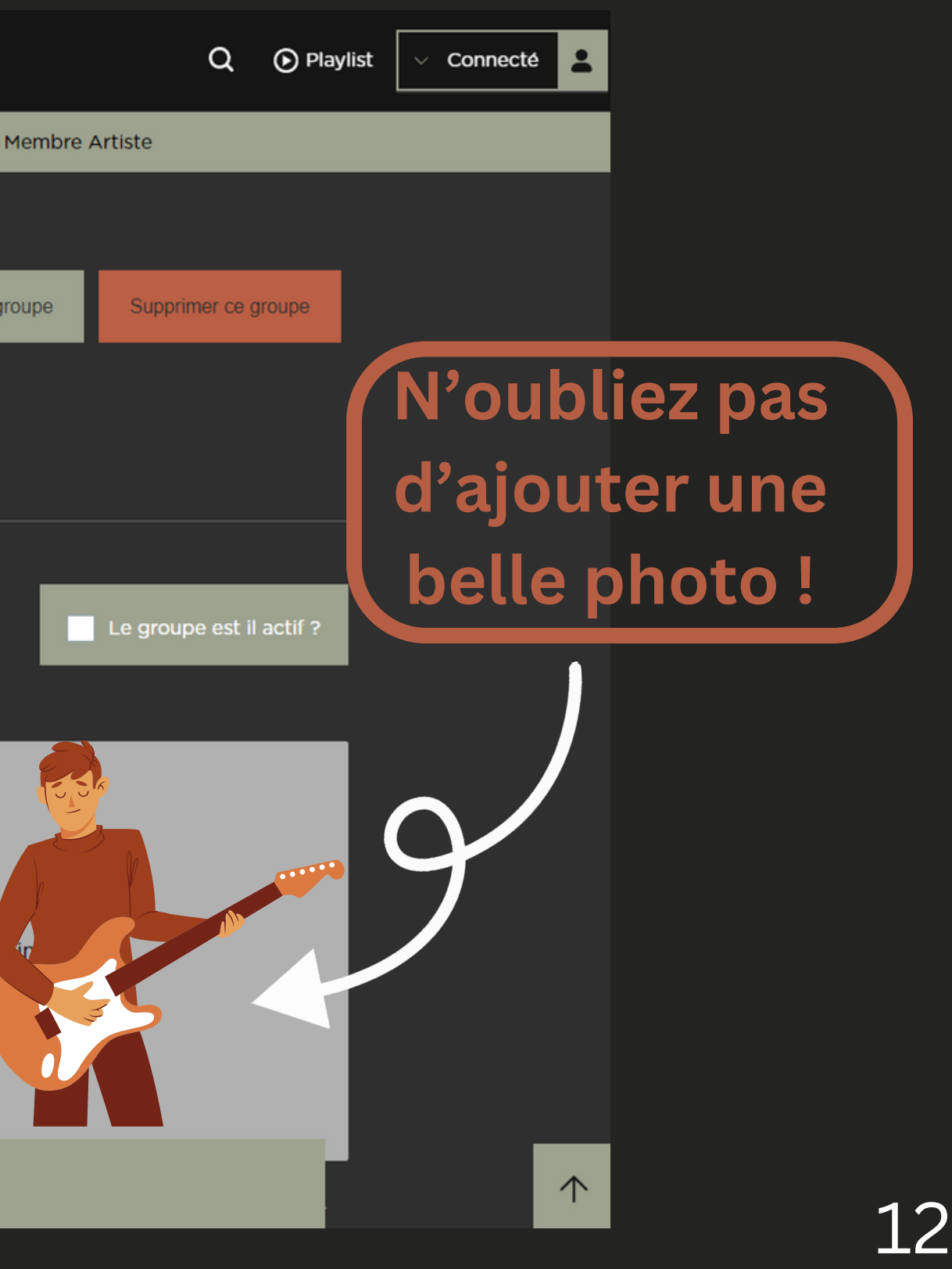

#### Remplissez les infos de votre groupe dans la page "**Editer votre groupe**"

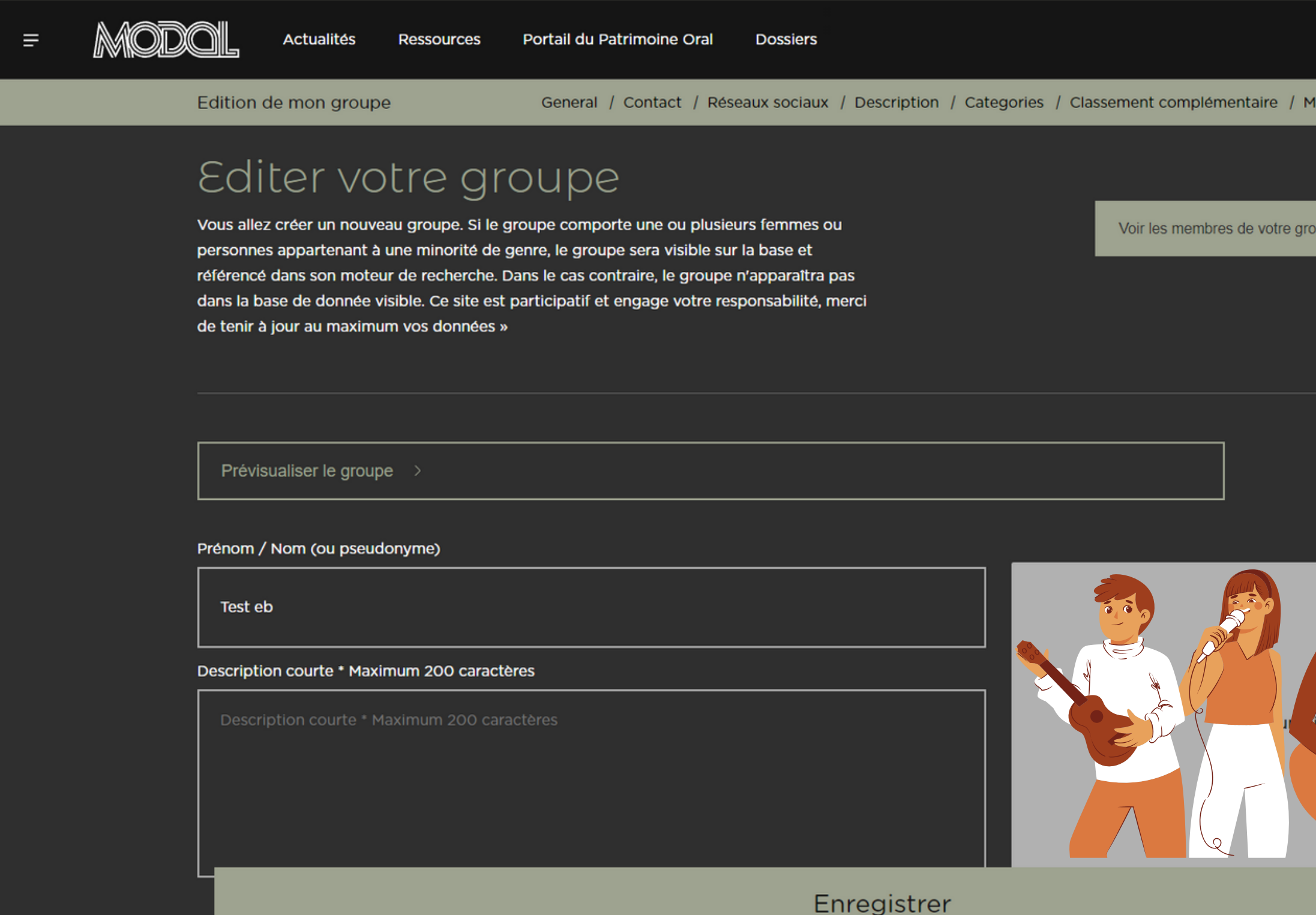

## Saissisez vos informations de contact et cliquez sur "**+"** pour ajouter les liens de vos réseaux sociaux, ou un extrait audio (MP3, vidéos...)

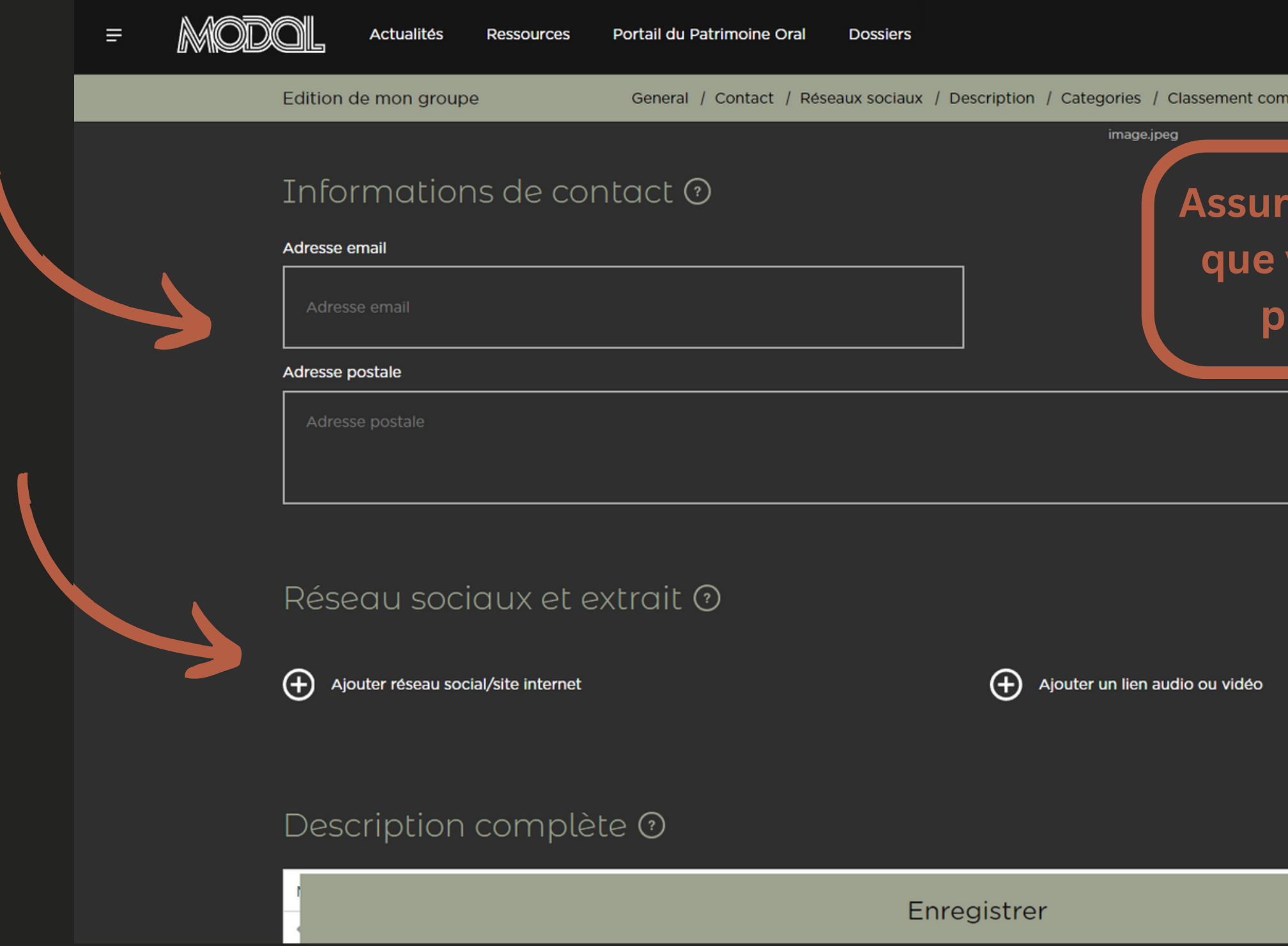

Q (b) Playlist Connecté 2

émentaire / Membre Artiste

**Assurez-vous qu'elles sont correctes afin que vous puissiez être contacté par les programmeur.trices interesé.es !**

200 charactères restants

个

#### Ecrivez une description de votre groupe/spectacle

![](_page_14_Picture_138.jpeg)

# Q + D Playlist **Connecté** PROPULSÉ PAR TINY  $\uparrow$

#### **Attention!!**

**Ne pas copier/coller du texte directement de votre site web. Le texte doit être "nettoyé" pour éviter des problèmes de présentation.**

**Cliquez sur le lien en rouge ci-dessous pour voir comment effacer la mise en forme provenant d'un site internet**

**pour [MAC](https://www.cleasite.fr/tutoriel-site-internet/supprimer-mise-en-forme-texte)**

**pour [WINDOWS](https://support.microsoft.com/fr-fr/office/effacer-toute-la-mise-en-forme-du-texte-c094c4da-7f09-4cea-9a8d-c166949c9c80#OfficeVersion=Windows)**

#### Sélectionnez les catégories qui décrivent votre groupe/spectacle

![](_page_15_Picture_30.jpeg)

![](_page_15_Picture_2.jpeg)

. De plus, si vous voulez être plus précis dans la

![](_page_15_Picture_4.jpeg)

## Si vous voulez ajouter des catégories qui ne sont pas disponibles, ajoutez-les dans la section "**Classement complémentaire**"

![](_page_16_Picture_74.jpeg)

#### THembres drustes au groupe  $\omega$

Attention ! Si un e membre de ce groupe appartient à une minorité de genre, ce fait même, tout comme la qualité de son identité de genre (trans, non-binaire, etc.) ne doit être indiqué ici qu'avec son consentement explicite. L'"outing" (ou "déplacardage") est irrespectueux et dangereux.

 $\circ$ Rechercher une fiche artiste

Vous n'avez pas encore ajouté de membres au groupe

Enregistrer

![](_page_16_Picture_7.jpeg)

#### Ajoutez les membres du groupe/spectacle

#### **Attention!**

Pensez à vous ajouter vousmême si vous faites partie du groupe ! Même si c'est vous qui créez la fiche, l'ajout n'est pas automatique.

![](_page_17_Picture_3.jpeg)

![](_page_17_Picture_5.jpeg)

 $\uparrow$ 

#### Si vous avez cliqué "**Ajouter un membre artiste**" , écrivez son nom et cliquez sur "**Créer**"

![](_page_18_Picture_43.jpeg)

![](_page_18_Picture_2.jpeg)

## Vous pouvez maintenant remplir les détails des artistes en cliquant sur "**Editer**"

![](_page_19_Picture_33.jpeg)

![](_page_19_Picture_2.jpeg)

## Remplissez les infos de votre groupe dans la page "**Edition de la fiche artiste**"

![](_page_20_Picture_62.jpeg)

![](_page_20_Picture_2.jpeg)

Pour que votre fiche soit visible sur l'annuaire, il faut qu'un membre de votre groupe soit une femme ou une personne appartenant à une minorité de genre. Pour l'indiquer, il faut **obligatoirement** cocher la case "**Femme ou personne appartenant à une minorité de genre**" sur leur fiche d'artiste individuelle.

![](_page_21_Picture_129.jpeg)

![](_page_21_Picture_3.jpeg)

![](_page_21_Picture_4.jpeg)

个

#### Ecrivez une description de l'artiste

![](_page_22_Picture_134.jpeg)

![](_page_22_Picture_2.jpeg)

#### **Attention!!**

**Ne pas copier/coller du texte directement de votre site web. Le texte doit être "nettoyé" pour éviter des problèmes de présentation.**

**Cliquez sur le lien en rouge ci-dessous pour voir comment effacer la mise en forme provenant d'un site internet**

**pour [MAC](https://www.cleasite.fr/tutoriel-site-internet/supprimer-mise-en-forme-texte)**

**pour [WINDOWS](https://support.microsoft.com/fr-fr/office/effacer-toute-la-mise-en-forme-du-texte-c094c4da-7f09-4cea-9a8d-c166949c9c80#OfficeVersion=Windows)**

## Sélectionnez les catégories qui décrivent l'artiste. Si vous voulez ajouter des catégories qui ne sont pas disponibles, ajoutez-les dans la section "**Classement complémentaire**"

![](_page_23_Picture_63.jpeg)

![](_page_23_Picture_2.jpeg)

 $\uparrow$ 

## Quand vous avez terminé de travailler sur votre fiche, n'oubliez pas de l'enregistrer en cliquant "**Enregistrer**" en bas de page

![](_page_24_Picture_52.jpeg)

pulez être plus précis dans la

#### Vous pouvez desormais voir ou chercher votre fiche groupe/artiste dans **L'annuaire des musiciennes-x**

![](_page_25_Picture_1.jpeg)

## Merci de votre participation, bienvenue sur l'annuaire ! 25